# How to Setup Your Account

## **1. Input Email Address**

1. Enter your BCBSMA Email Address like seen below and then click on "Reset Password".

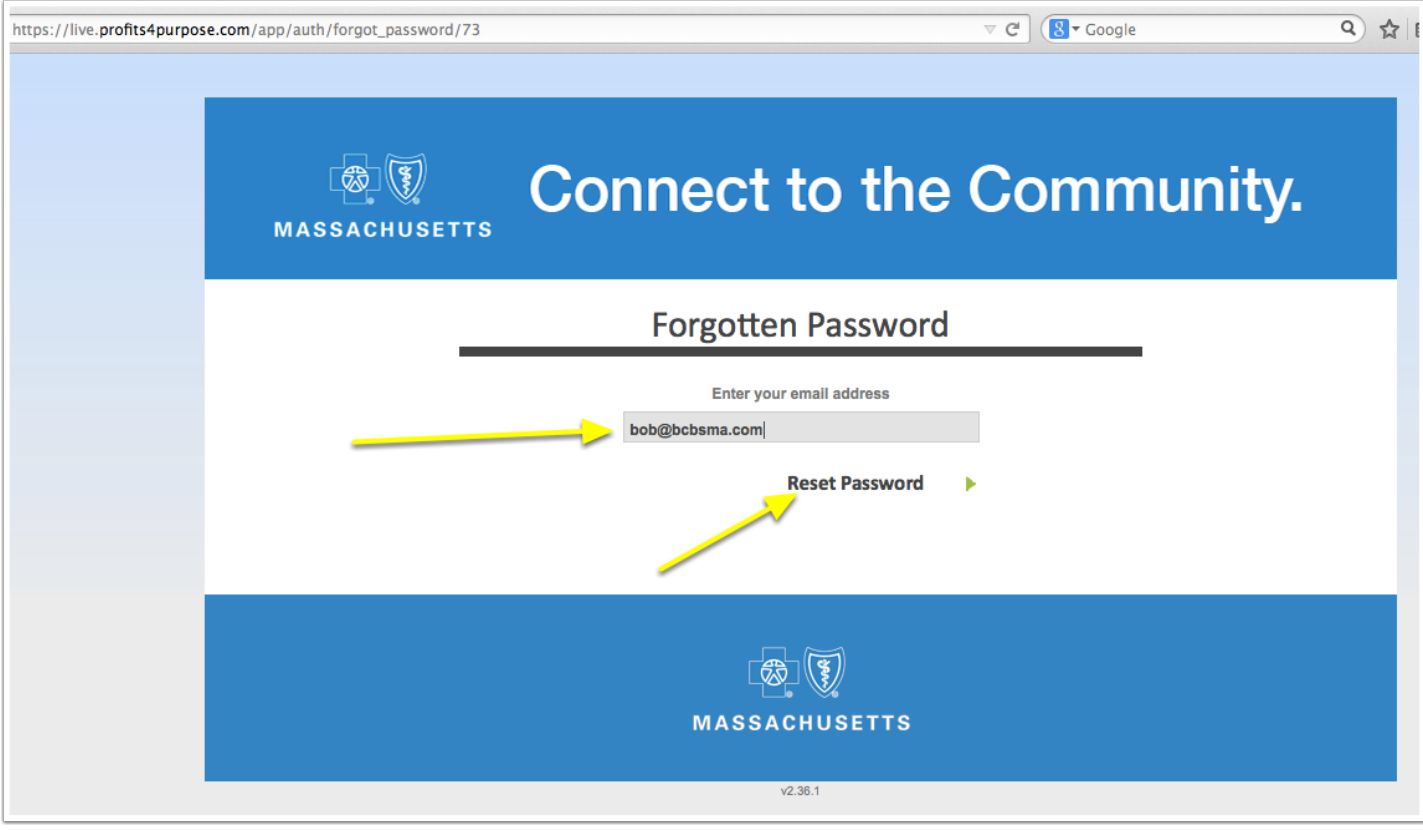

### **2. Click on Link to Re-set Password**

Check your email for an email sent from "Corporate Citizenship".

Simply click on the hyperlink and you will be taken to a page to setup your password for the website.

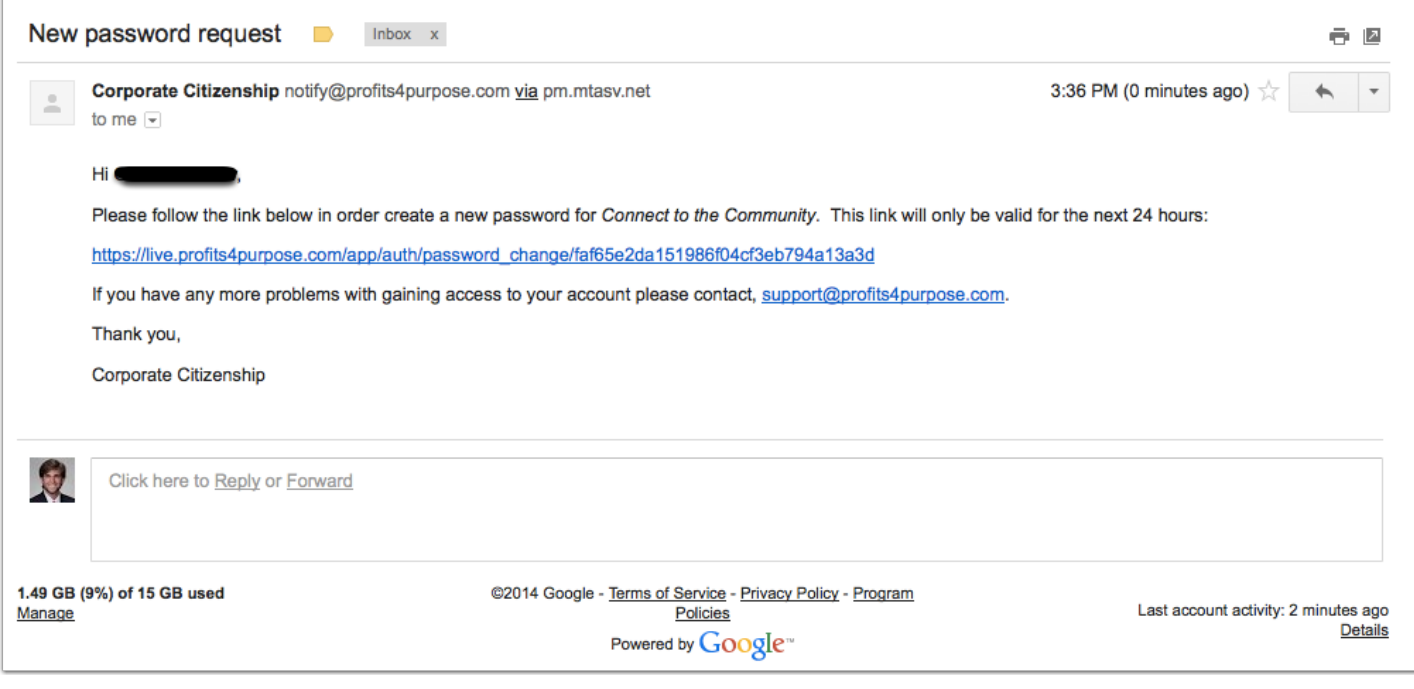

## **3. Input New Password Twice**

Type in a password you'll remember that includes both letters and numerics. After doing so, click on "Reset and go to Login page"

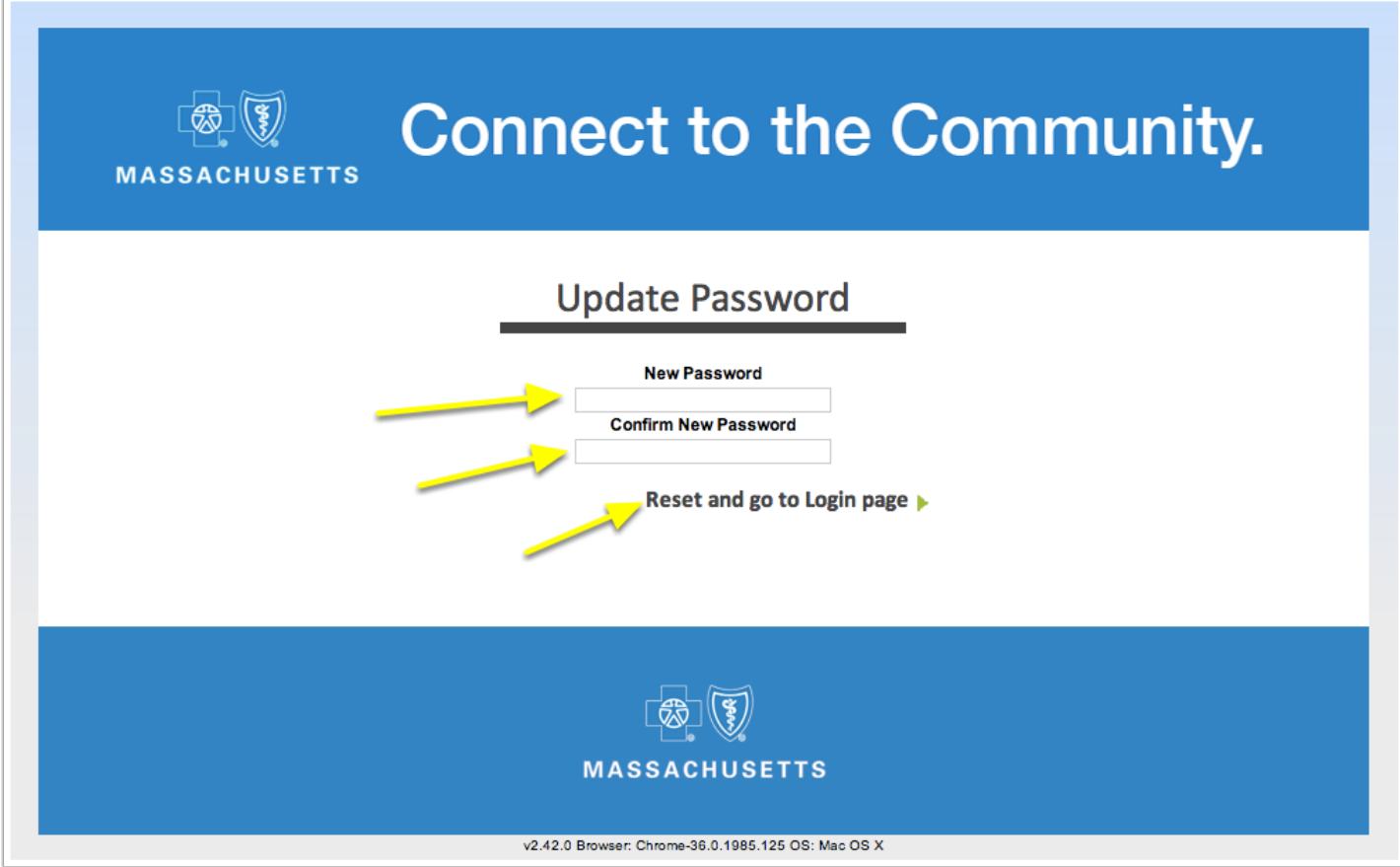

### **4. Login Page**

You will see the following page to login. Your **Employee ID Number** (not email address) is your username and your password is the one you just created.

If you ever forget your password you can click on "Forgot your password?"

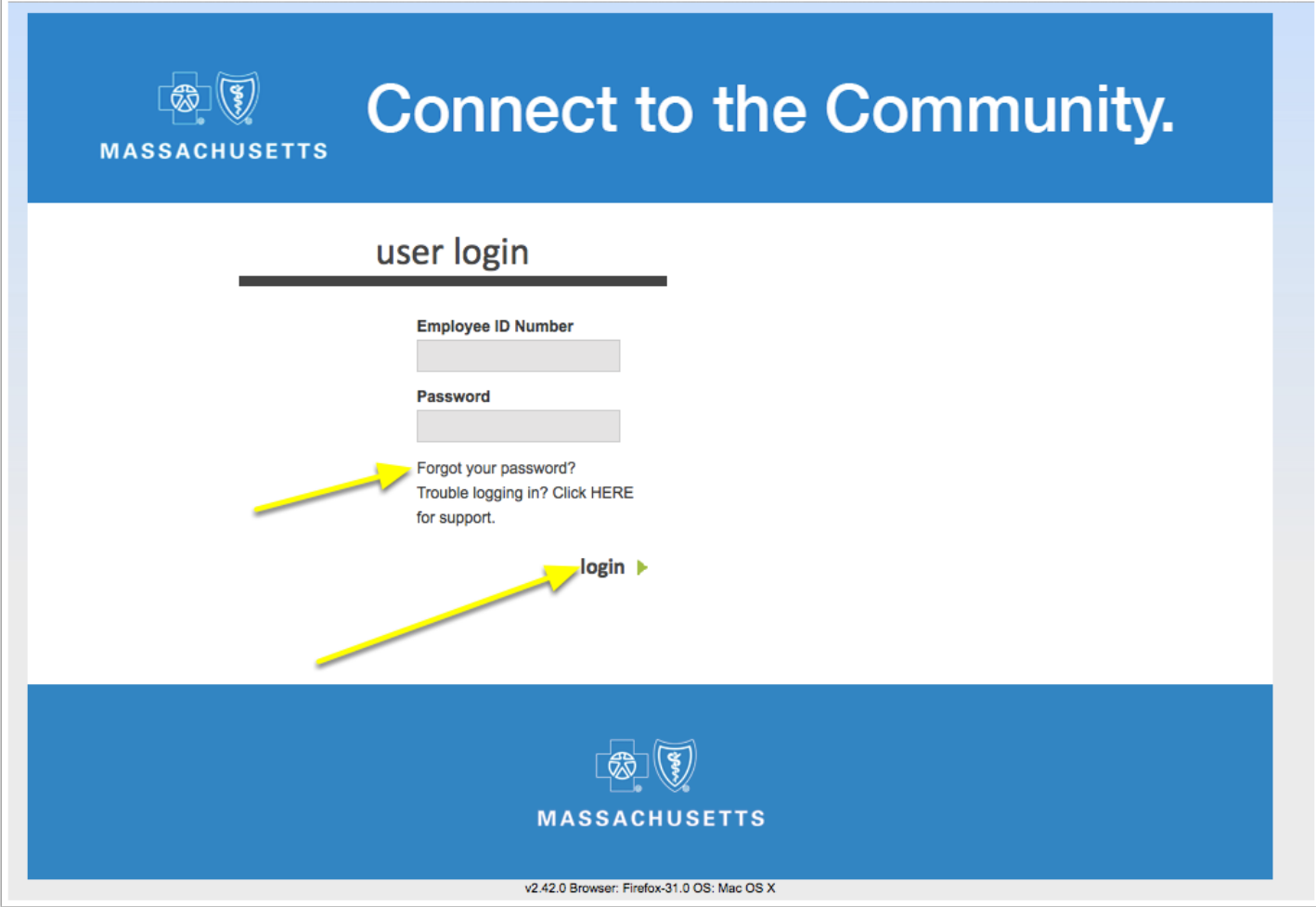

## **5. Setup "My Profile"**

Now you are officially logged into the "Connect to the Community" site!

To setup your profile, hover over "My Details" and then click on "My Profile".

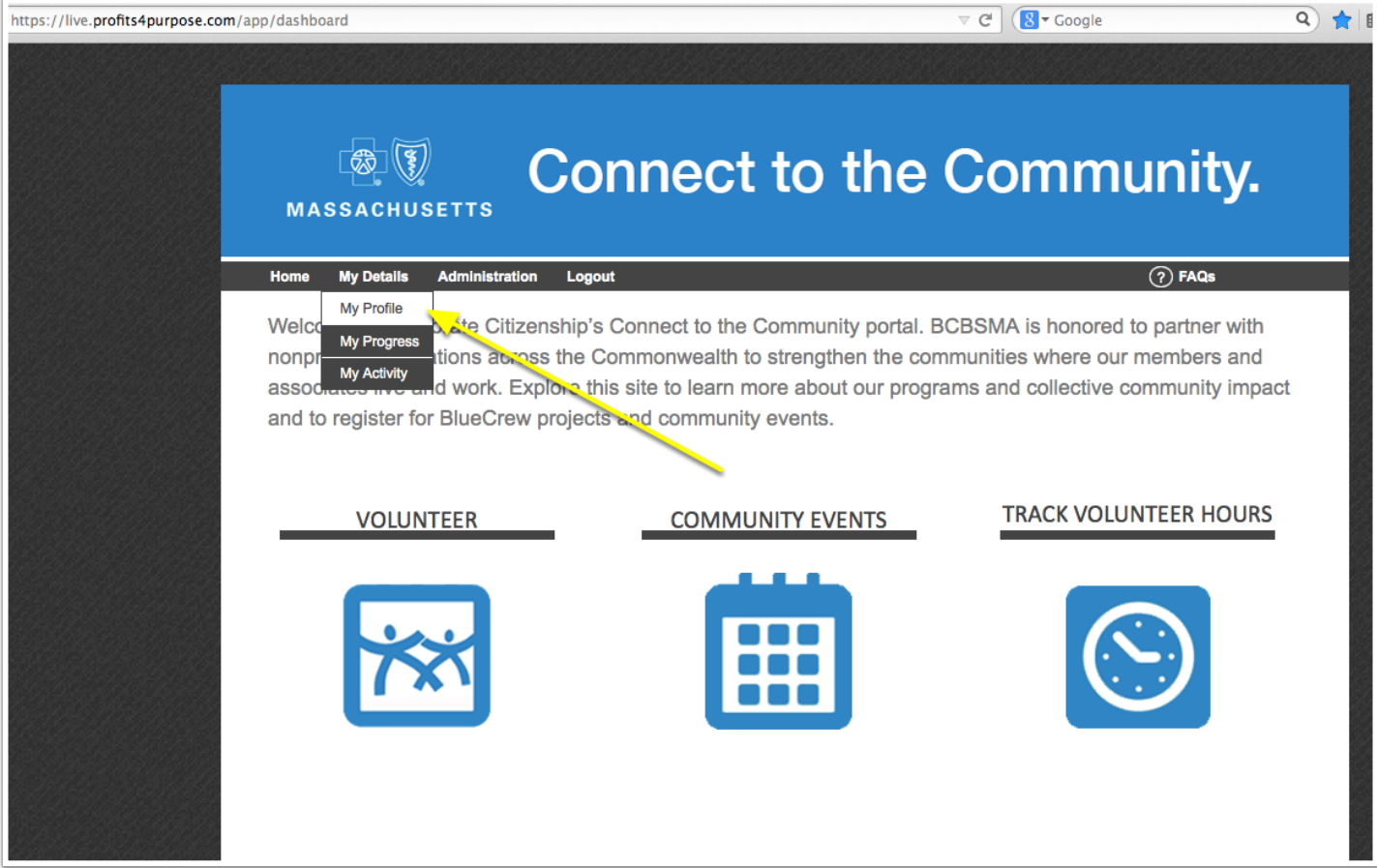

### **6. Update "My Profile"**

Here you have the ability to upload a profile picture, update your password, and add the non-profit organizations that interest you most.

Also, make sure to input your location so that events in your area show up when searching for volunteer opportunities.

If you ever have questions regarding the site, you can contact support@profits4purpose.com for help!

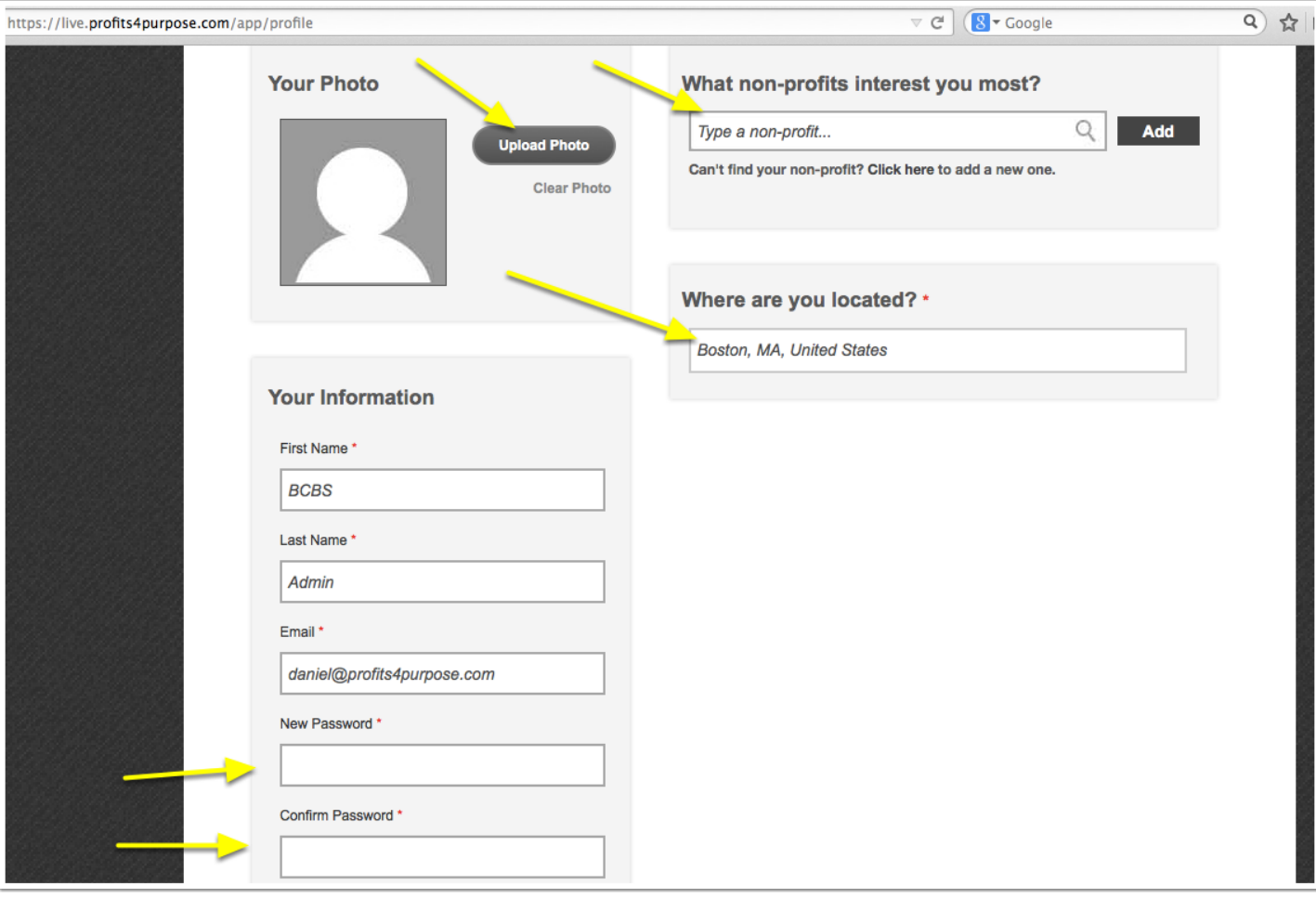